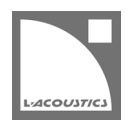

## **SU4SV プラグイン**

SU4SV は、SketchUp(Make または Pro)で描画した 3D ルームデータを Soundvision にインポートする SketchUp プラグインです。

#### **SU4SV の新機能**

2019 年 6 月:SU4SV v7

- 古い機能を削除しました。 詳細はヘルプを参照してください。

### **パブリックリリースの履歴**

- 2019 年 6 月:SU4SV v6
	- ドキュメントを更新しました。
- 2017 年 6 月 SU4SV v5
	- macOS X に対応しました。
	- ドローイングエリアが空白の場合は、エクスポート機能を使用できません。
	- 凹面機能を改善しました。
	- Hide (ハイド) したサーフェスは Soundvision にインポートされません。
- 2015 年 11 月 SU4SV v4.09 はシンプル化し、互換性のためにこれまでの機能のほとんどを削除しました。
- 2011年11月30日 SU4SV v4.4
- 2011年11月10日 SU4SV v4.3

## **著作権**

SketchUp®は Trimble Navigation Limited の商標です。 Mac および mac OS は米国および他の国で登録されている Apple 社の商標です

## **旧バージョンのアンインストール**

新バージョンをインストールする前に旧バージョン SU4SV プラグインのアンインストールをお勧めします。

#### **手順**

- **1.** SketchUp を開き、**Window** > **Extension Manager** をクリック
- **2. Manage** タブを選択
- **3.** 拡張機能のリストから該当する **SU4SV**(または 4.09 までのバージョンの **SU4ACLoad**)の**アンインストール**をクリック・決定 ホームタブに戻る際は誤操作に注意してください。

# **SU4SV プラグインのインストール**

SU4SV Sketchup プラグインパックには以下が含まれています:

- su4sv.rbz (圧縮インストールファイル)
- SU4SV\_plug-in\_Readme\_EN.pdf (このドキュメント)

2017 以前の SketchUp バージョンへのインストール手順については [soundvision@l-acoustics.com](mailto:soundvision@l-acoustics.com) までお問い合わせください。

### **インストール手順**

 $\boldsymbol{i}$ 

- **1.** SketchUp を開き、**Window** > **Extension Manager** をクリック
- **2. Install Extension** をクリックし **su4sv.rbz** を参照
	- SU4SV が拡張機能リストに表示されます。
- **3. Extension Manager** を閉じる
- **4. Extensions** メニューと SU4SV ツールバーを表示:
	- Windows の場合:ツールバーの空欄を右クリックし **L-Acoustics** を選択
	- macOS の場合:**View** > **Tool Palettes** > **L-Acoustics** をクリック